# **Clever Badge Tutorial**

The purpose of this tutorial is to show you how to access Clever Badges as a teacher. You may download and print them if they are helpful for you/your class.

Head to **Clever** (clever.cusd.com). Make sure you are in your teacher account.

Click at the top where it says **Classes**.

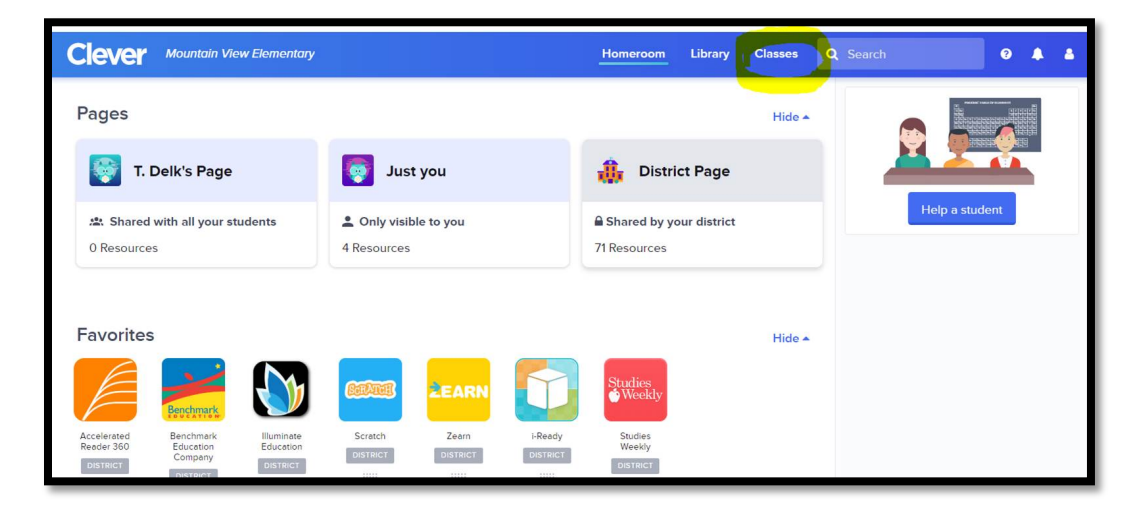

Click on that large box with your name on it.

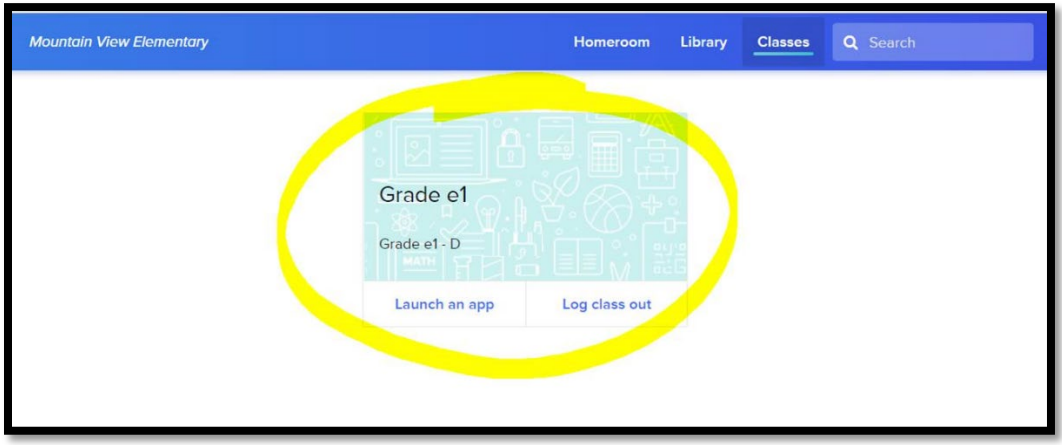

### **NEXT PAGE**

After you click on your class (your name), you will land here. Click on the button at the right to see/download/save this file.

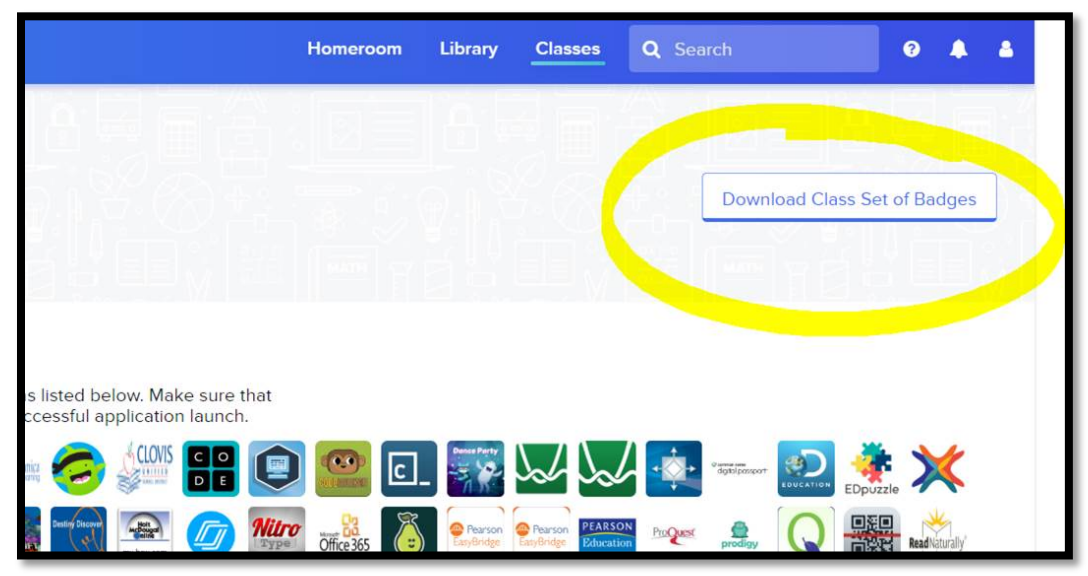

When the file opens, you will see the names of your students and you will see the badges that have been designed for them. Just print and use as you see fit. (Your file will not have any green on it. This file has green on it to secure the identities of these children.)

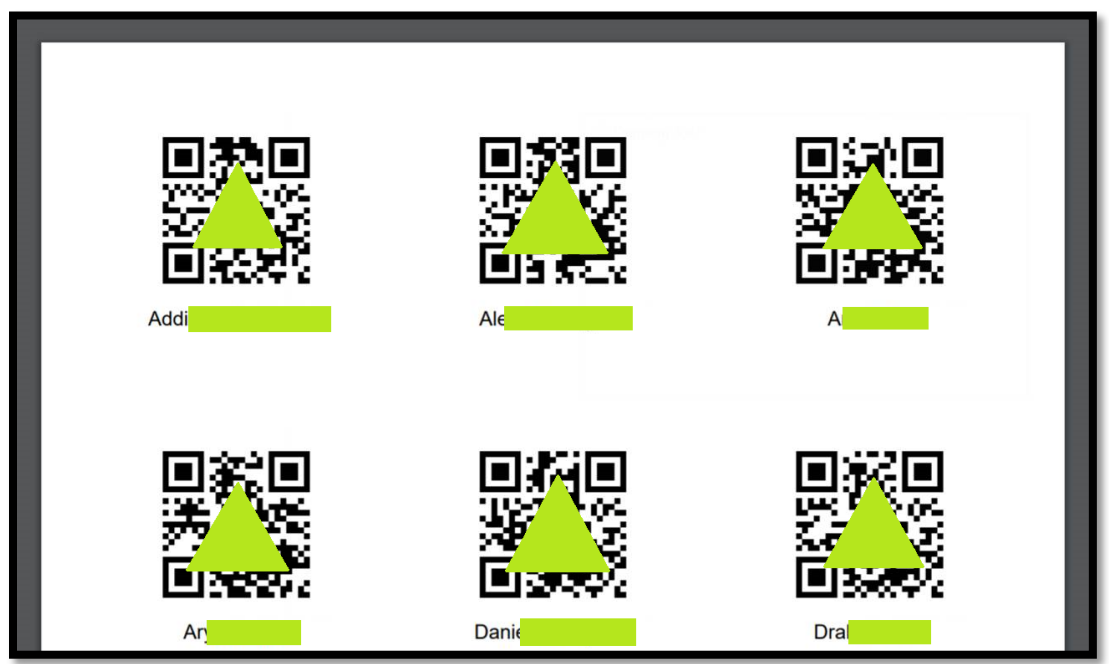

#### **NEXT PAGE**

#### **NOTES**:

1) Ensure that the children log out of Clever and any additional apps when they are done. The next child should then log in as themselves. Use this strategy to log out of any apps:

 Tap the home button twice (the circle button) and remove the app/s from the history by swiping up on each panel independently. These apps will close out and the children will be logged out of these apps.

2) At this point (September 2019), it

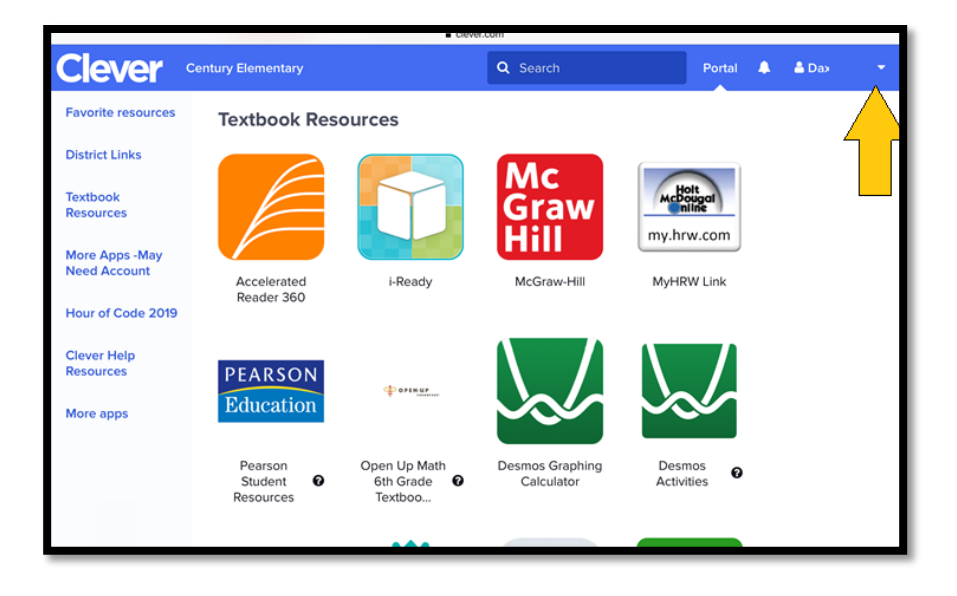

does not appear that Google products will work well if a child tries to log in with a badge. It appears that all other tools work fine, but the Google products (at this point) are not authenticating properly.

## **END OF DOCUMENT**

Last updated: September 9, 2019 @ 8:01am